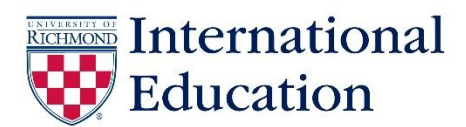

## **Instructions on How to Download Guidebook App**

The spring 2025 orientation schedule is available in Guidebook. You can access Guidebook two ways:

- 1.) To view Guidebook on a web browser, follow this link: <https://guidebook.com/g/spiderorientation24/>
- 2.) We recommend that you download the app and turn on notifications so you'll receive the most up to date information. To download the Guidebook app, click on the link above and scan the QR code at the bottom of the webpage or click on the Apple App Store or Google Play download button or search for the "New Spider Orientation" App.

For technical issues and a guide on using the app, go to [https://support.guidebook.com/hc/en](https://support.guidebook.com/hc/en-us/articles/202891364-End-User-Tutorial-Using-the-Guidebook-App)[us/articles/202891364-End-User-Tutorial-Using-the-Guidebook-App.](https://support.guidebook.com/hc/en-us/articles/202891364-End-User-Tutorial-Using-the-Guidebook-App)

## **If you are using the web version**:

- Click on "Orientation Schedule" on the left side of the page
- Select "Exchange Students" and "Optional" under *Tracks*

## **If you are using the Guidebook app**

- Click on the New Spider Orientation graphic and then the menu bar in the upper left-hand corner.
- Click on Orientation Schedule in the menu and then use the "filter" feature  $\overline{\odot}$  (located at the bottom right section when viewing the orientation schedule) to select the tracks that are applicable to you: "Exchange Students" and "Optional"